# **Oprettelse af arrangement**

Du har som arrangementsopretter adgang til at tilgå formularen og oprette dit arrangement i CRM.

Følg de enkle trin herunder for at oprette dit arrangement:

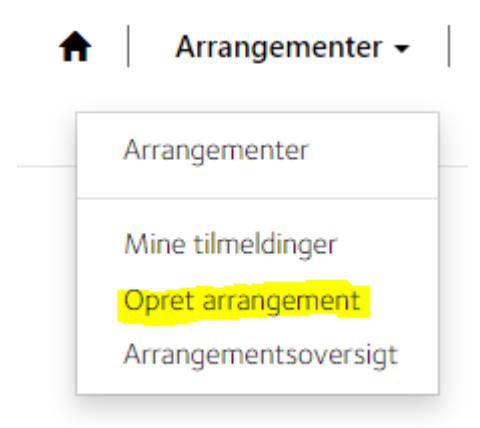

#### **Udfyld formularen**

Vær opmærksom på, at feltet 'Eksternt tilmeldingslink' kun skal bruges, hvis I som arrangør selv vil stå for tilmeldingerne. Her er der mulighed for at indsætte en mailadresse eller linke til en hjemmeside.

Springes dette felt over, håndterer Event tilmeldingerne inkl. afbud, betaling- og ventelistehåndtering.

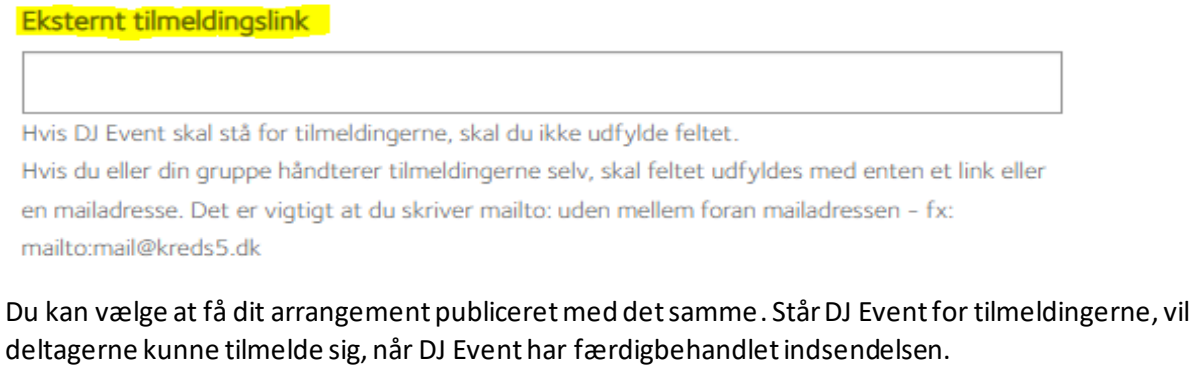

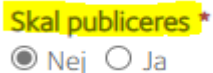

Arrangementet publiceres på hjemmesiden på det valgte tidspunkt. Står DJ Event for tilmeldingerne skal du være opmærksom på nedenstående:

- · Kryds i nej: DJ Event publicerer arrangementet, når det er færdigoprettet.
- · Kryds i ja: Indsæt din valgte dato, fx nu med det samme. Det betyder, at deltagerne kan se arrangementet, men ikke tilmelde sig, før DJ Event har færdigoprettet eventet.

Feltet 'Yderligere kommentarer' bruges til information til DJ Event. Det kan f.eks. være en kort information, som skal tilføjes i bekræftelsesbrevet, som deltagerne modtager ved tilmelding.

Eksempler:

- Husk at medbringe egen computer.
- Vi mødes i fællesområdet ved den grønne dør
- Link til deltagelse i webinar

Det er ligeledes i dette felt, at du gør opmærksom på, hvis der er ekstra information I skal bruge om deltageren. Det kan være: Arbejdsplads, titel, ønske om deltagelse i bestemt workshop m.m.

Disse ekstra besvarelser/tilmeldingssvar bliver automatisk sendt til din mail ved afbudsfristen.

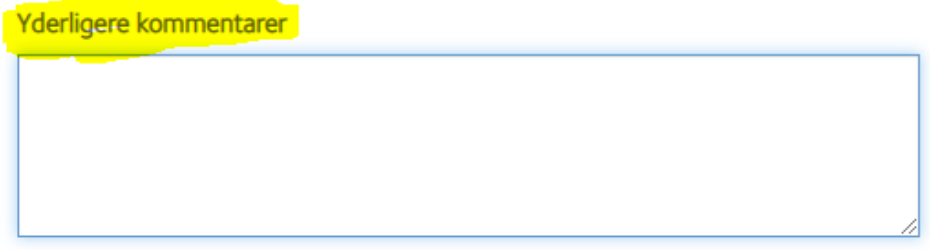

Et arrangement kan enten have deltagerbetaling eller no-show-fee. Du angiver typen i øverste linje som ses nedenfor. Hvis der er deltageradgang med forskellige priser, opretter du flere billettyper og angiver målgruppen.

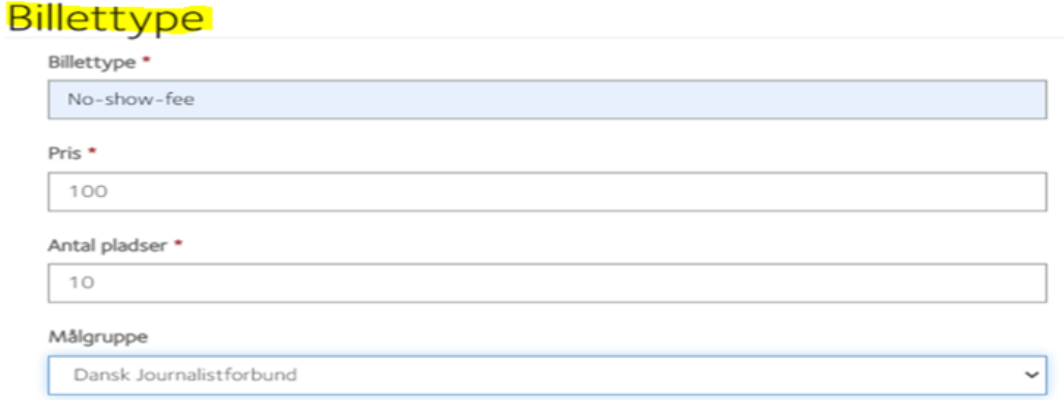

Når du trykker 'Send', vil formularen lande i kursussystemet. Hvis DJ Event håndterer tilmeldinger, vil du hurtigt og højst efter 3 dage modtage besked om, at arrangementet er klar til at modtage tilmeldinger.

Du har efter publicering af arrangementet adgang til at redigere i din teasertekst, din beskrivelse samt uploade nyt billede. Du finder dit arrangement samt redigeringsmuligheden under 'Arrangementsoversigt'.

Hvis der efter publicering er andre rettelser end ovennævnte, skal du kontakte DJ Event event@journalistforbundet.dk

Det vil ligeledes være fra 'Arrangementsoversigt', at du henter deltagerlisten.

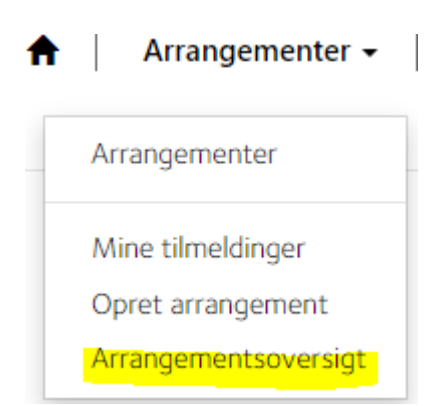

Har du ønsket evaluering, vil besvarelserne automatisk blive sendt til din mail 7 dage efter endt arrangement.

De tilmeldte til dit arrangement vil umiddelbart efter tilmelding modtage en bekræftelsesmail. En reminder-mail vil blive udsendt et døgn før sidste frist for afbud. Og en reminder-SMS vil blive sendt til deltagerne et døgn før arrangementsstart.

#### **Eventafdelingen kan hjælpe med at:**

- Håndtere tilmeldinger herunder afbud- og ventelistehåndtering
- Opkræve betaling
- Sende remindere ud på mail og sms til deltagerne
- Håndtere forskellige deltagerkategorier
- Bestille forplejning til events i DJ's lokaler
- Lave navneskilte ved større arrangementer (konferencer)
- Være med på dagen til afviklingen (ved større arrangementer)

#### **Mødelokaler og forplejning**

DJ Event reserverer mødelokaler i DJ til arrangementer, der kræver tilmelding.

Ved bestilling af forplejning er denne bindende 2 hverdage forud for dit event. Der kan bestilles sandwich (almindelige sandwich og vegetarsandwich) samt frugt, kage og kaffe/the.

Til øvrige møder og bestilling af forplejning henvises der til kollegerne i Receptionen på 33428000.

## **Jeg kan ikke finde muligheden "Opret arrangement" under min profil?**

Findes "Opret arrangement" ikke under din profil på "Mit DJ", skal du kontakte DJ Event event@journalistforbundet.dk, som vil sikre, at du får tildelt de nødvendige rettigheder til at oprette arrangementer.

## **Kan jeg tildele andre i min bestyrelse adgang til at oprette arrangementer?**

I de tilfælde, hvor en anden i bestyrelsen skal oprette arrangementer for gruppen/kredsen/foreningen, skal du kontakte DJ Event event@journalistforbundet.dk og bede om, at de giver vedkommende de nødvendige tilladelser.

## **Hvordan opretter jeg et arrangement, der har flere kursusdage?**

Det gøres ved at orientere DJ Event om datoerne for de enkelte dage i feltet 'Yderligere kommentarer' på formularens side 1. På formularens side 1 noteres ligeledes første og sidste dato for kursusforløbet i 'starttidspunkt' og 'sluttidspunkt'.